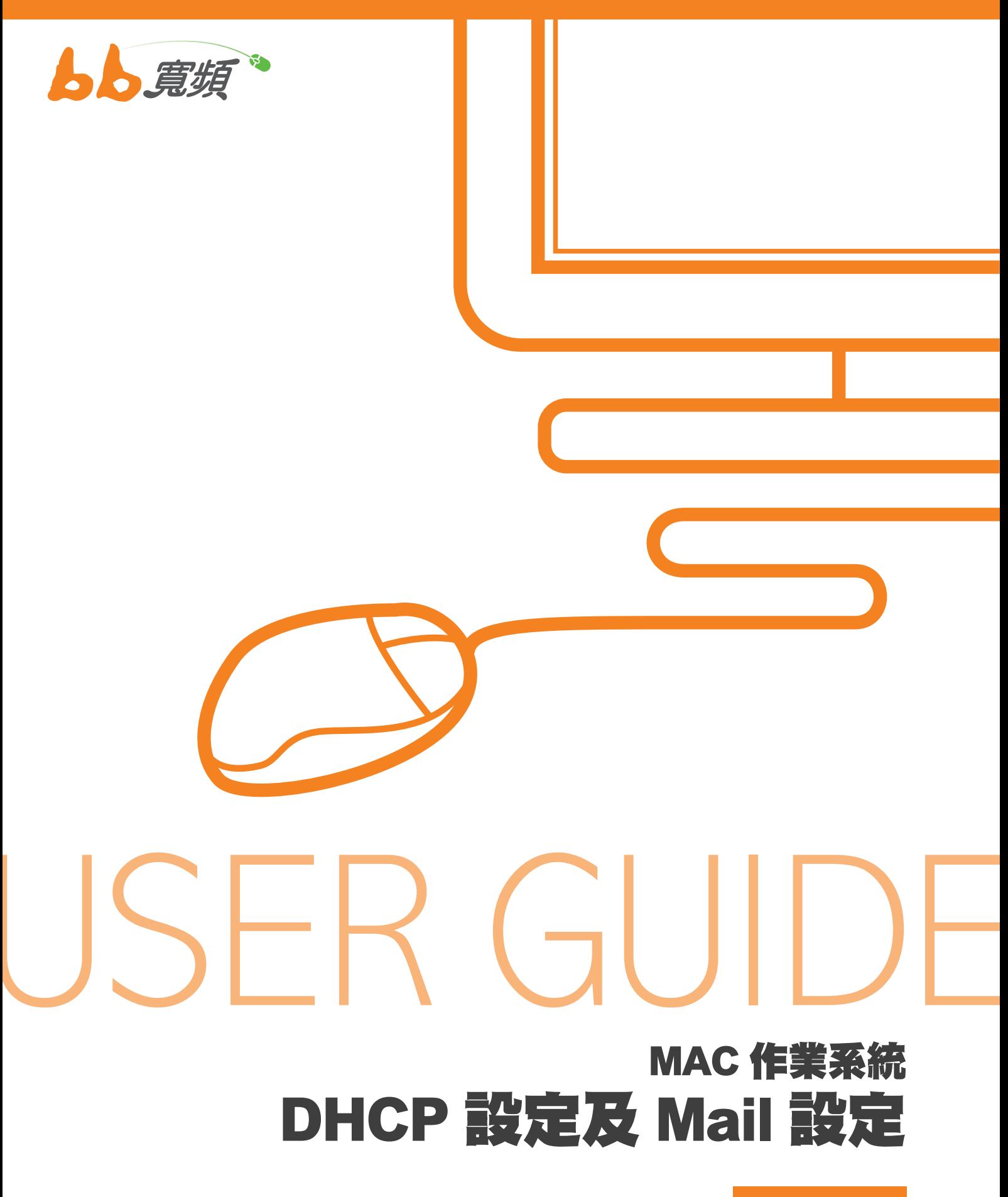

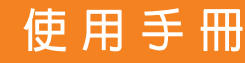

## 一‧MAC OS DHCP 設定 (OS 10.5.X)

1. 開啟 Outlook Express, 在「工具」中 選擇「帳戶」。

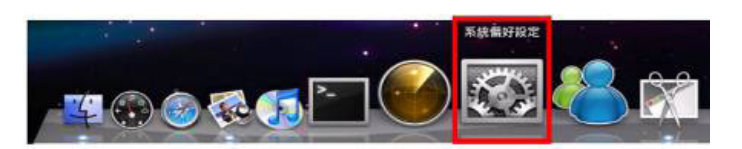

2. 請點選畫面下方的【系統偏好設定】。

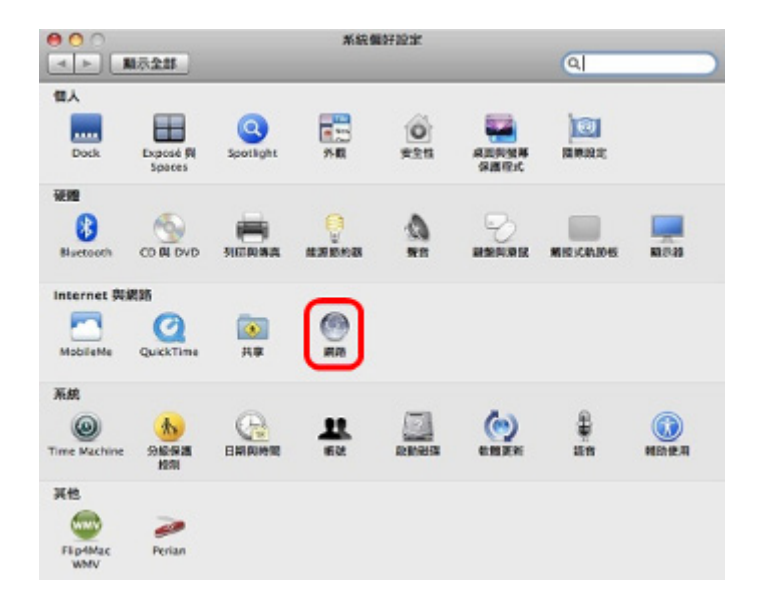

3. 點選左方的【乙太網路】, 再將右方的 設定下拉成【使用 DHCP】, 然後再點 【套用】即可。

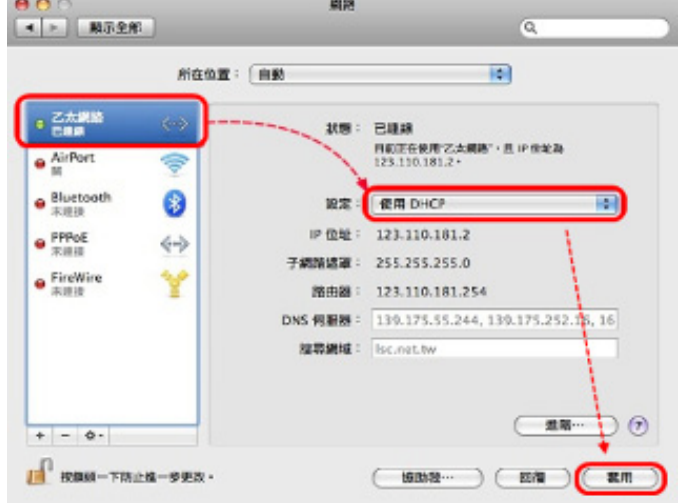

2

## 二‧MAC OS DHCP 設定 (OS 10.3.X)

1. 請先於螢幕左上角的【蘋果】圖示點選 【系統偏好設定】。

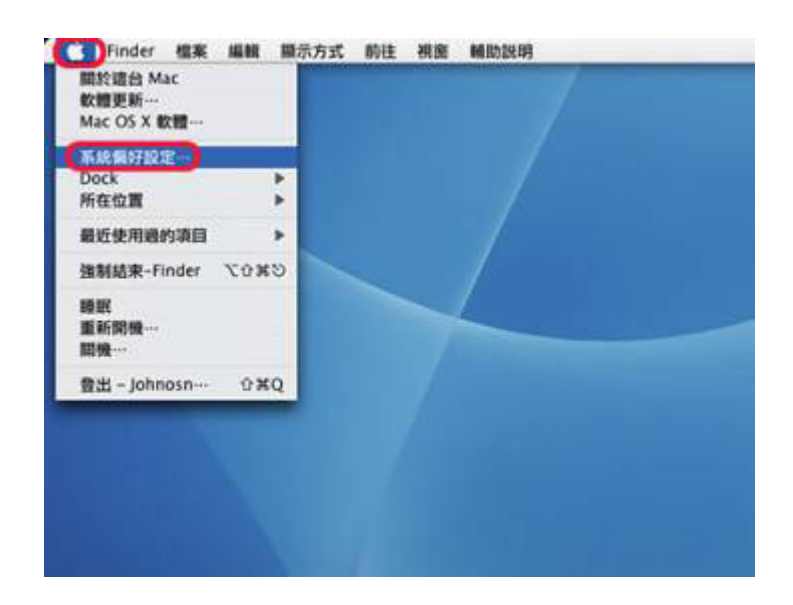

2. 進入系統偏好後點選【Internet 與網路】 下的【網路】。

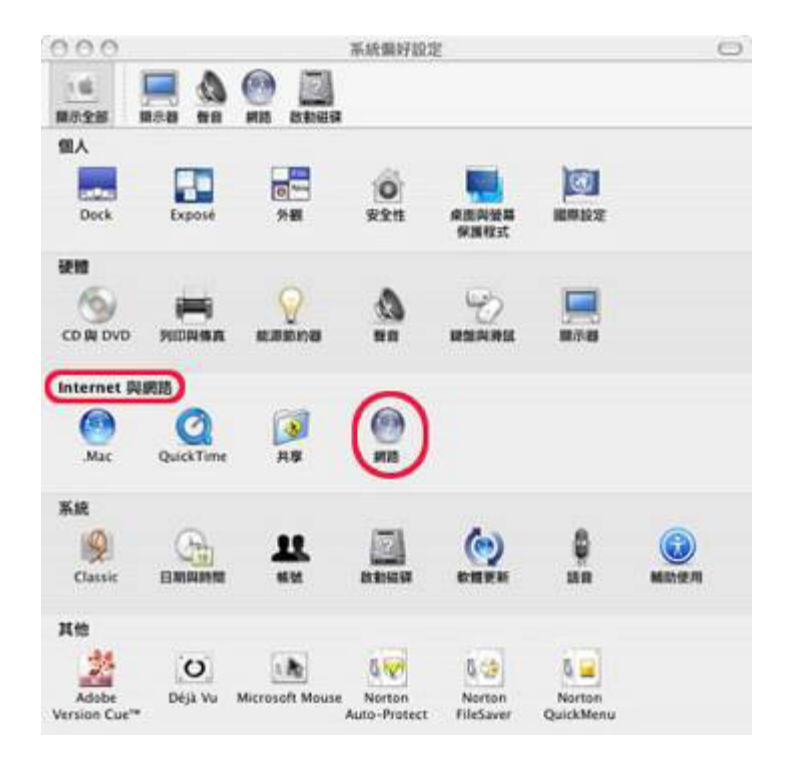

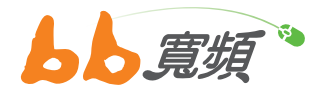

- 3. 進入網路於【所在位置】內選取【自動】, 於【顯示】選單內選取【內建乙太網路】。
	- • 若您無法選擇【使用 DHCP】,請先將【使 用 PPPoE 連接】的勾選取消 ( 請先參考下 一步驟 )。
	- 選取【TCP/IP】的標籤, 在【設定 IPv4】 下拉選單選取【使用 DHCP】。
	- • 之後請先點選【立即套用】按鈕套用 DHCP 連線模式。
	- • 最後點選【更新 DHCP 租約】按鈕進行連 線,在【IP 位址】的地方如有出現 IP 即可 連線。

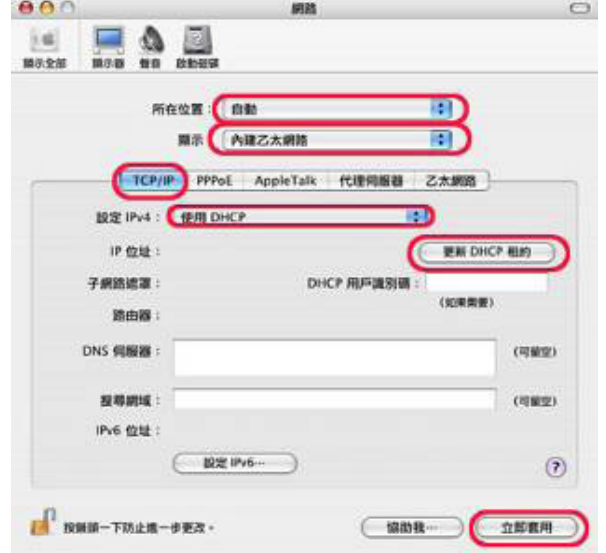

- 4. 請點選【PPPoE】的標籤。
	- • 取消勾選【儲存密碼】。
	- • 再請取消勾選【使用 PPPoE 連線】。
	- • 之後請點選【立即套用】按鈕。

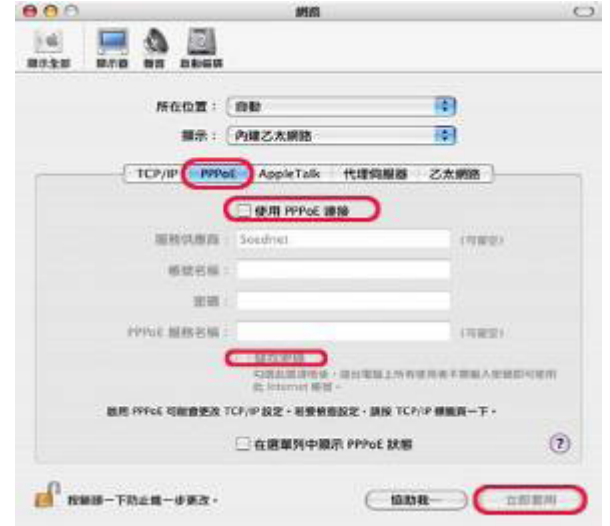

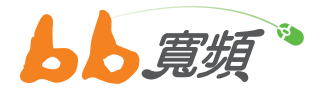

5. 在切換回【TCP/IP】 頁籤。 再點【更新 DHCP 租約】即可。

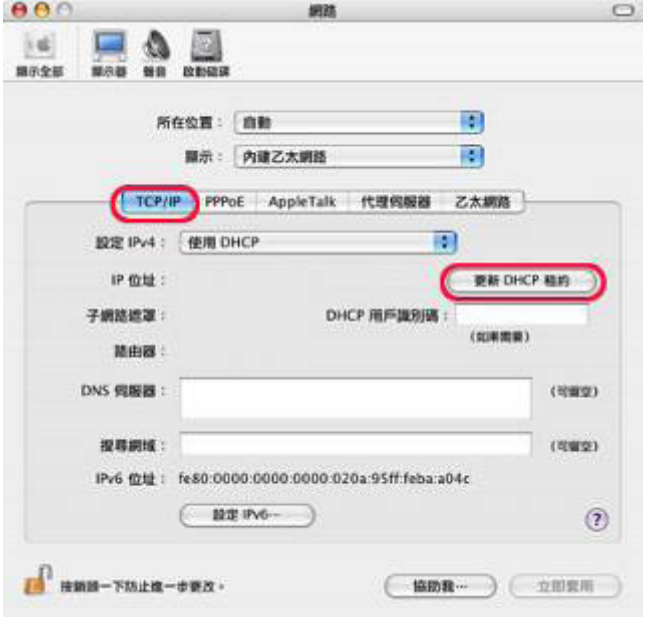

## 三‧MAC Mail 設定

1. 請先點選桌面上的【前往】,於下拉選單 中點選【應用程式】。

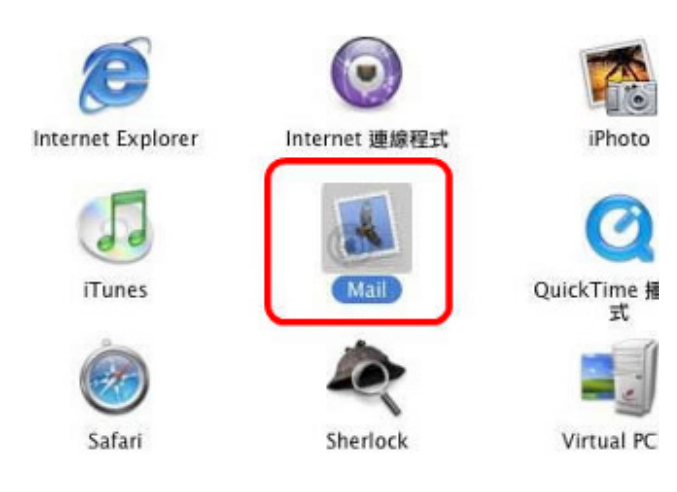

2. 進入應用程式後請點選【 Mail 】的小圖示。

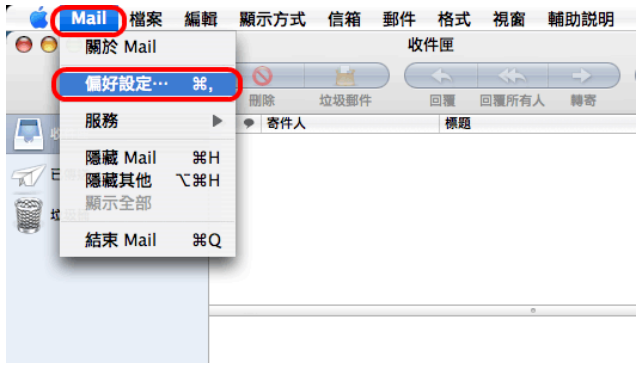

2. 請點選在【帳號】視窗左下角的【 + 】, 來新增 E-Mail 帳號。

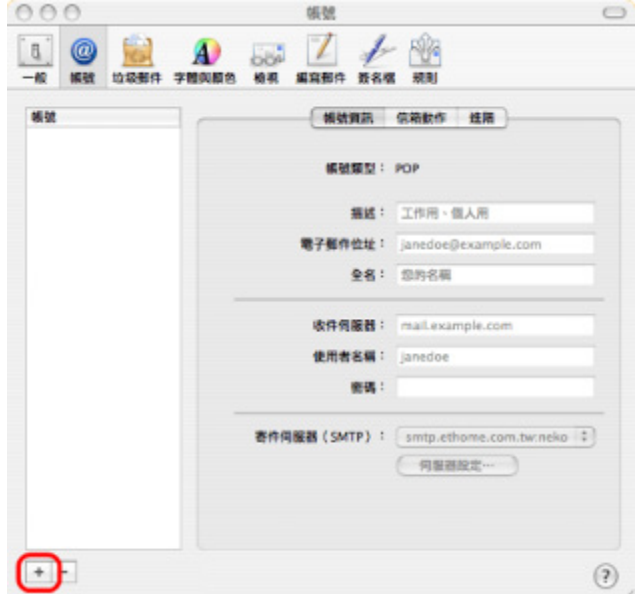

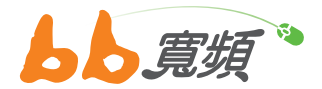

3. 帳號類型請選擇 【POP】 其他相關欄位輸 入完畢後,點選【繼續】。

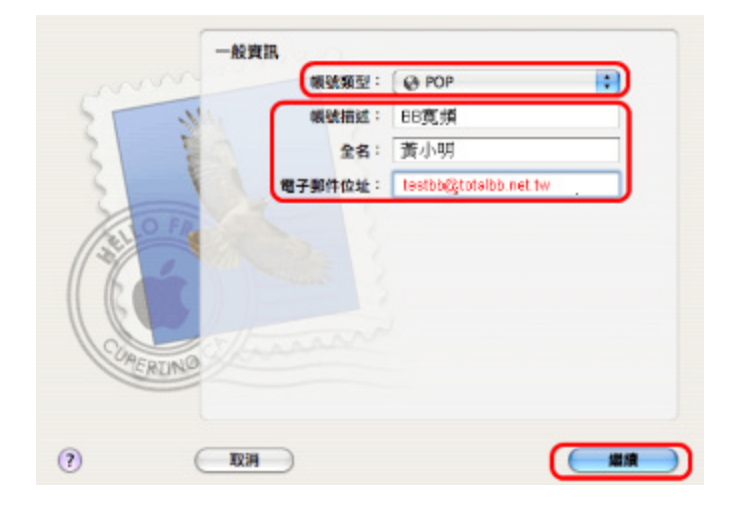

4. 於收件伺服器欄請輸入:【pop3.totalbb. net.tw】 輸入使用者名稱及密碼,點選【繼 續】。

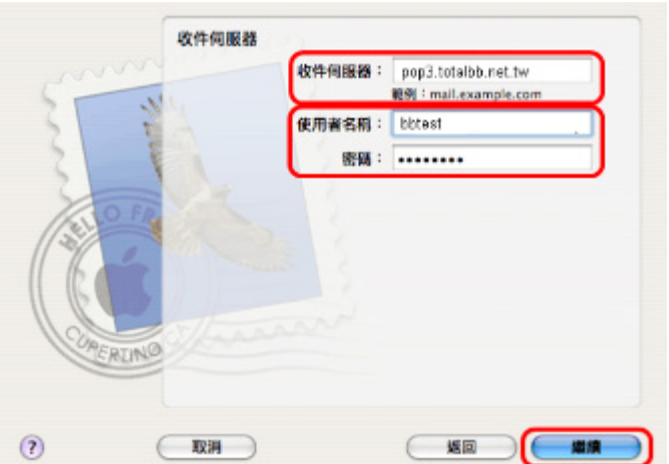

5. 於寄件伺服器欄請輸入: 【smtp.totalbb. net.tw】 點選【繼續】。

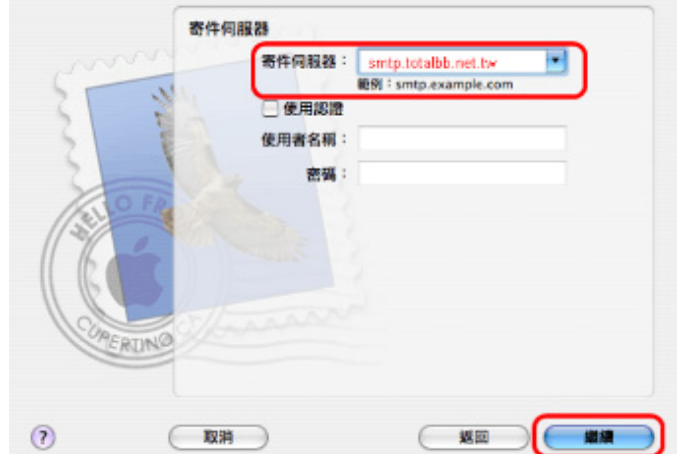

6. 在【帳號摘要】裡,會顯示您剛輸入的相 關資訊,請確認無誤後點選【繼續】。

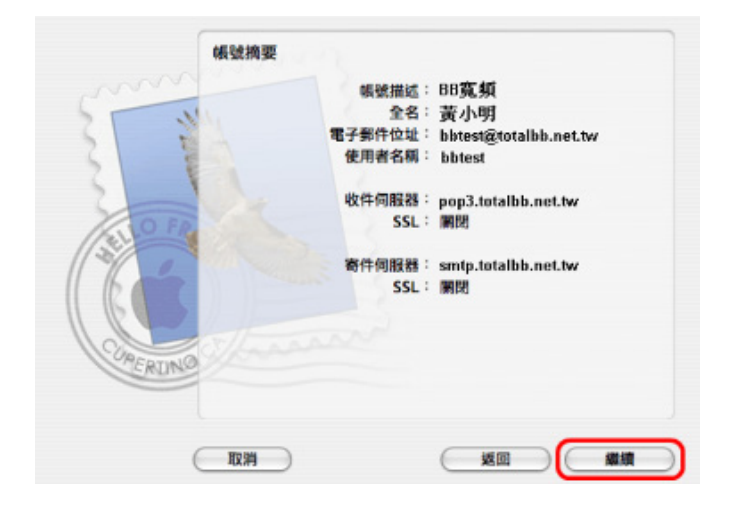

7. 點選【完成】即完成郵件的設定。

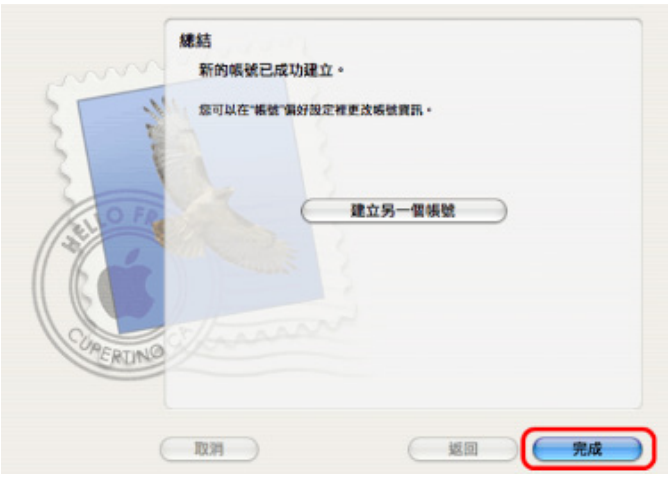

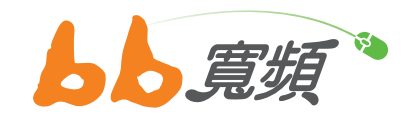

更多資訊歡迎至 http://www.cns.net.tw